# **ARGOS – Ad hoc Report Generation and Output Solutions**

# **What is Argos?**

Argos allows you to access Banner data, create reports, perform analysis and view the data in different ways. Specifically, users will view information by use of Dashboards and generated a printed format by use of Reports.

### **How to request access to Argos**

Current Banner users will need to submit an IT work order requesting access to Argos. If possible, include the types of reports needed on the access sheet.

# **Accessing Argos**

- 1. Log into [myCuesta](https://my.cuesta.edu/)
- 2. Click on the Argos Reporting or Argos Special icon

Note: **Argos Reporting** (web viewer) is the easier-to-use web-based tool and is the preferred method for accessing data. **Argos Special** is available for those requiring unique reports not available via Argos Web Viewer.

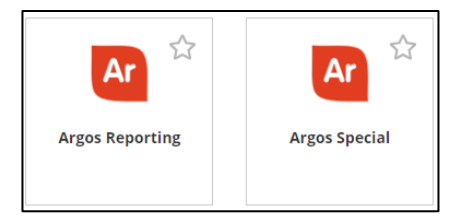

**ひ Log Out** 3. Navigate to the desired Dashboard or Report*.* To log out, click **Log Out** button.

# **Components of ARGOS**

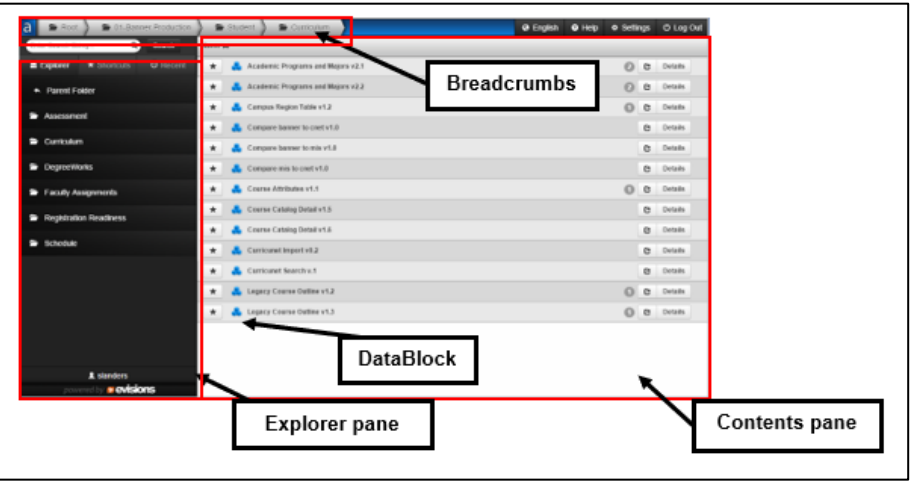

- The **Explorer pane** displays the subfolders of the selected parent folder.
	- Click **Explorer** to navigate folders
	- Click **Shortcuts** to view saved shortcuts
	- Click **Recent** to view list of previously run Dashboards and reports
	- To view the contents of a folder, click that folder in the Explorer pane.
	- To move back to a parent folder, click a folder in the Breadcrumbs.
- To quickly select another subfolder, hover over a parent folder in the Breadcrumbs and then select a subfolder from the dropdown list.
- The **Breadcrumbs** displays the current selected folder and the associated parent folder(s).
- The **Contents pane** displays the contents of the selected folder.
- **DataBlocks** are pre-formed collections of Banner data. Information in a DataBlock can be displayed on the screen (via Dashboards) or in printed format (via reports).

### Running Dashboards

A Dashboard is a shortcut to a form created by a DataBlock Designer. Each DataBlock contains one or more Dashboards.

#### **Run Dashboard**

- 1. Select the desired folder.
- 2. Locate the desired DataBlock in the Contents pane.

*Note: The number to the right of the DataBlock name indicates the number Dashboards available.*

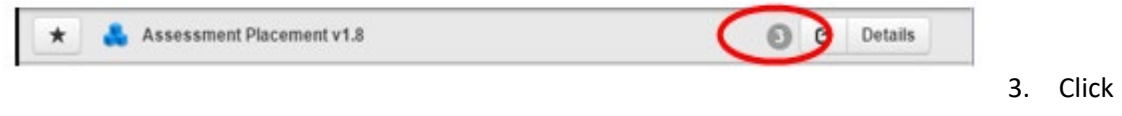

#### the **DataBlock name** to run the default Dashboard

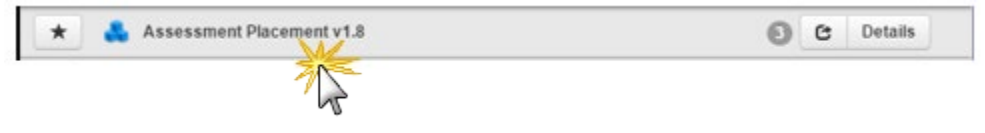

#### **Or**

Click the **Details** button, then click on the desired **Dashboard name**.

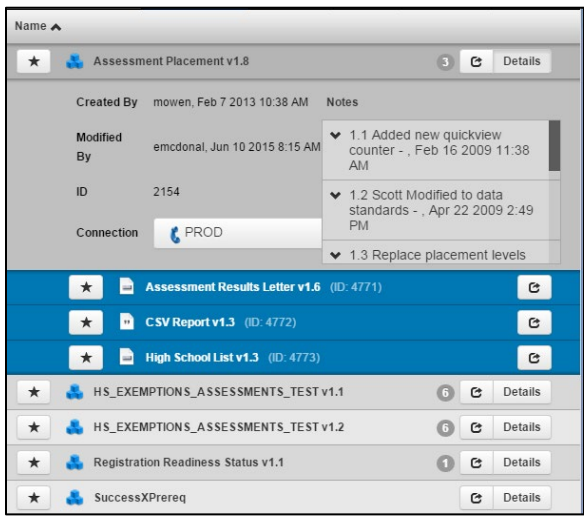

4. Choose the desired parameters from the available lists, then click the **QuickView** button. *Note: You can sort the order of each column by clicking on the column name.*

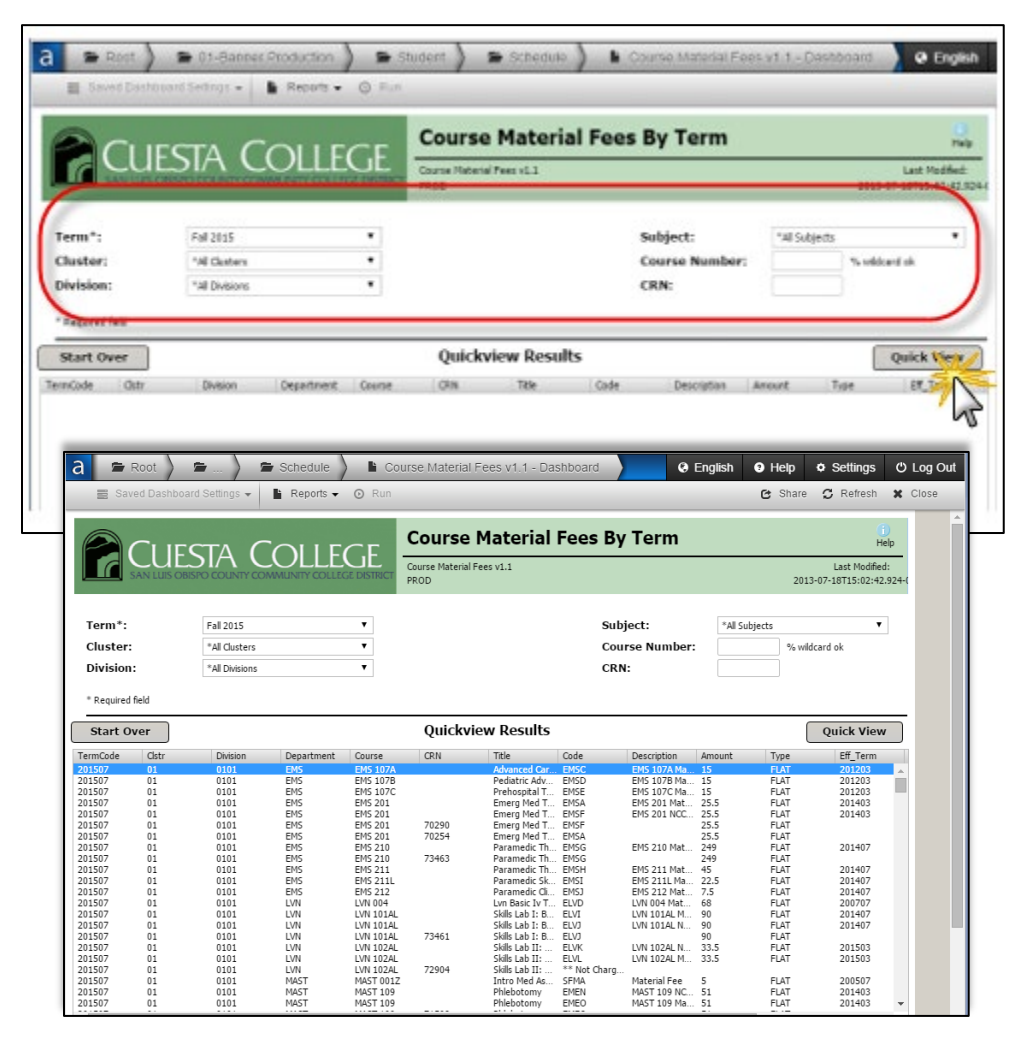

5. When complete, click the **Close** button in the window's upper-right corner.

### **Filter Dashboard Results**

1. After running a Dashboard query, click the sprocket icon in the lower-right corner, then click **Filter**.

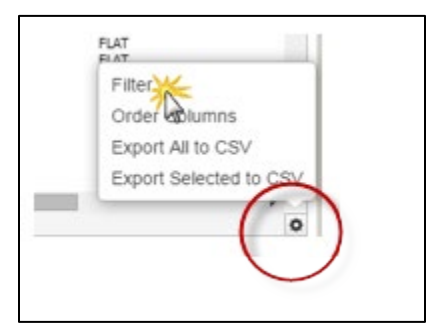

2. Create one or more filter parameters, then click the **Apply** button.

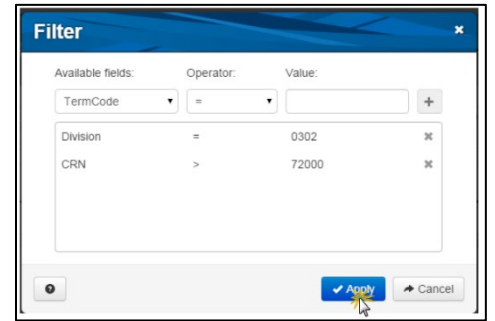

#### **Save Dashboard Results**

1. After running a Dashboard query, click the sprocket icon in the lower-right corner, then click **Export All to CSV**

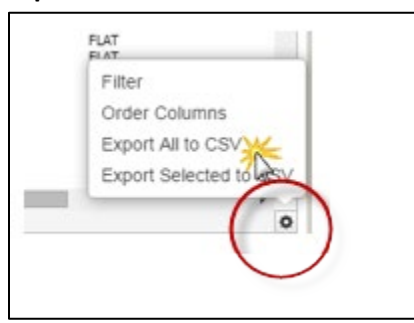

2. Depending on the browser you are using you will then need to either "save as", or locate the downloaded file.

# **Report Generation**

Argos allows easy generation of preformatted reports.

#### **Generating a Report**

- 1. Select a desired DataBlock.
- 2. Click the **Reports** button **F** Reports  $\cdot$  , just below the Breadcrumbs. *A dropdown list will display available reports for the DataBlock.*

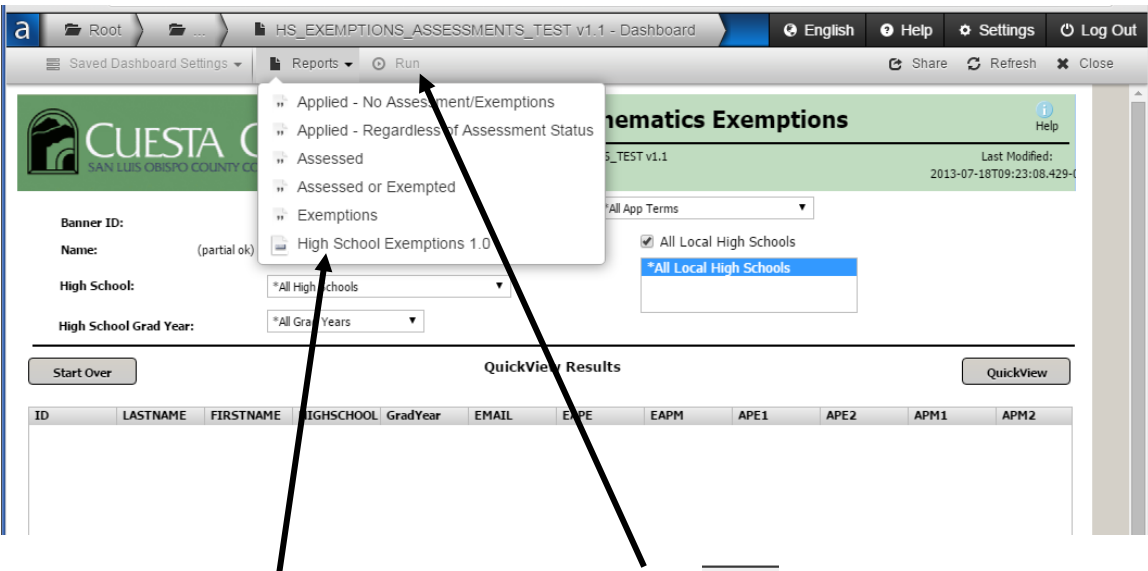

3. Click the desired report, and then click the **Run** button . *A "Loading" icon will appear mid-screen.*

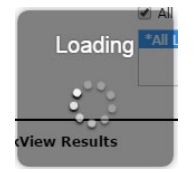

4. Depending on the browser you are using you will then need to either "save as" or locate the downloaded file.

# **Shortcuts**

Shortcuts allow you to save, in one location, links to frequently used DataBlocks.

#### **Add Shortcut**

- 1. Click the star icon  $\overrightarrow{=}$  next to the DataBlock.
- 2. Optional: Type a name in the **Name** field.
- 3. Select **My Shortcut**.
- 4. Click the **Create** button. *A confirmation will appear.*
- 5. Either click **Close** to close the confirmation window or click **View Shortcut** to view list of shortcuts.

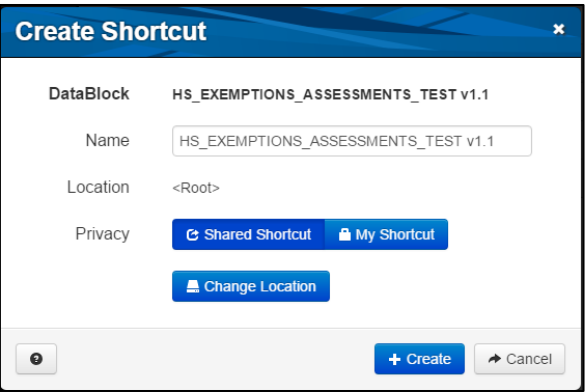

6. You can now access the shortcut by clicking the Shortcuts tab in the Explorer pane.

 $\star$  Shortcuts